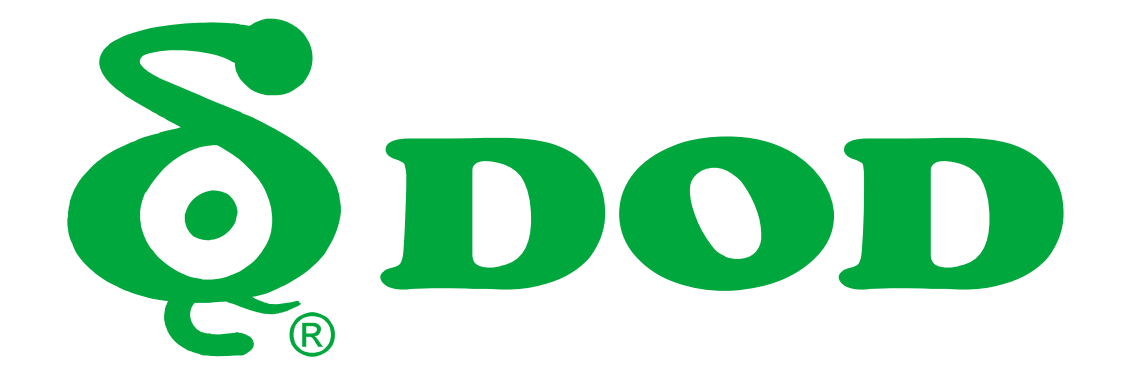

# **RC400S / RC500S User Manual**

# **Table of Contents**

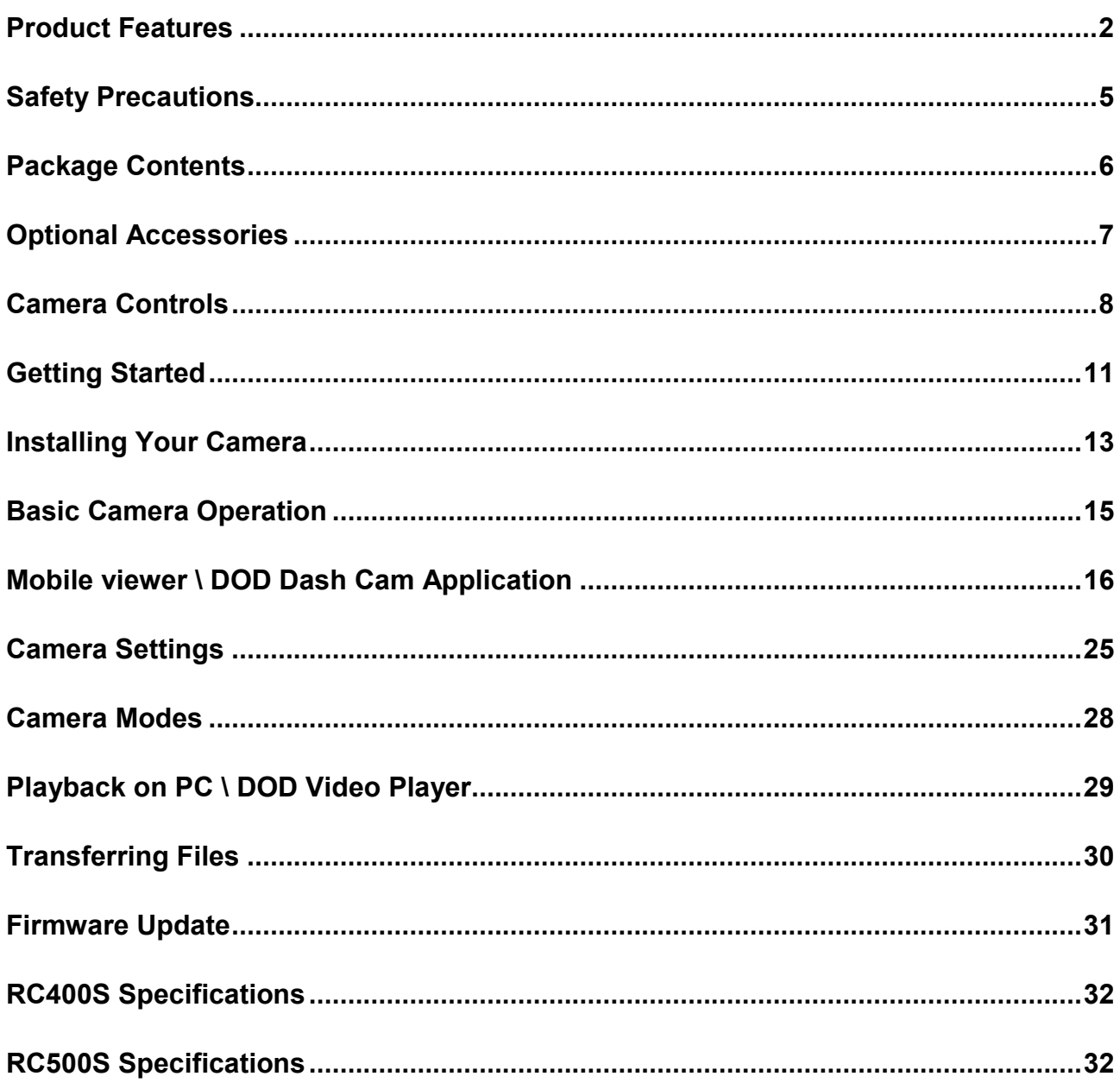

# Product Features

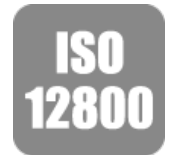

# **New SONY STARVIS Sensor- ISO Sensitivity up to ISO 12800** Features a new SONY STARVIS CMOS sensor with improved sensitivity not only under normal lighting but also in low light and near infrared light condition.

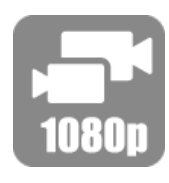

#### **Dual Channel 1080P FULL HD**

The front and rear view of your vehicle are recorded in 1080p high definition quality; moreover, the image captured at a  $145^\circ$  angle of view at front and  $140^\circ$ in the rear for optimal coverage and clarity.

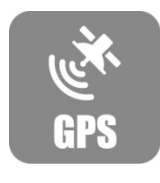

#### **Integrated 10 Hz GPS processor**

Integrated is the fastest 10 Hz GPS processor, that updates GPS data 10 times per second, recording your speed and location accurately. Date and time automatically synchronizes with the atomic clock.

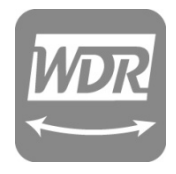

#### **Advanced WDR Technology - Stunning Videos in Any Light**

WDR technology, well-balanced exposure for any condition. It makes night shots brighter and prevents overexposure to create the clearest image.

#### **Traffic Camera Alert**

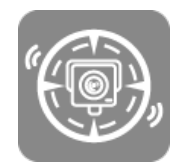

Remind you of approaching fixed speed camera locations and mobile speed camera "hot-spots" well in advance so you can slow down in time. Stay away from traps and always stay in control.

\*Currently supported: US, CA, UK, NO, PL, NL, BE, AU.

\*Traffic Camera Alert acts as references and is for reference only, which does not act as an active radar detector. Please follow all traffic rules and drive safely.

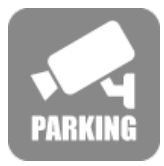

#### **Parking Surveillance**

Ensure your peace of mind by recording continually even when you have parked and left your car. Record and lock a file if unusual shock or motion is detected. *\*DOD DP4 hardwiring kit required*

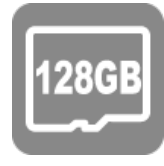

# **Support to 128GB Micro SDXC Memory Card**

4X storage compatibility compared to predecessor models, supports up to 128GB with more than 18 hours of recording.

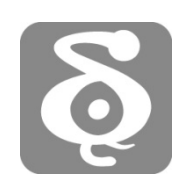

#### **DOD GPS Player**

The DOD GPS Player generates 1080p video recordings with real-time driving data such as speed and location clearly at a glance.

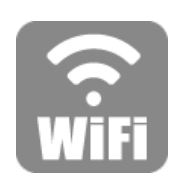

# **Wi-Fi Connectivity – View Remotely with The Free DOD APP**

No need to wait any longer whenever you would like to replay the exciting moments. Simply transfer or visualize files from the Dash Cam's memory right from your smartphone/tablet via the dedicated DOD APP (iOS and Android compatible).

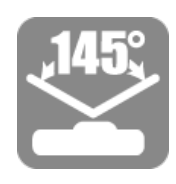

#### **145º Wide Angle of View**

Wide angle, wide view, without distortion. The brand-new-designed optical lens captures images with ultra wide fields of view, covering up to 145 degrees, without pincushion or distortion.

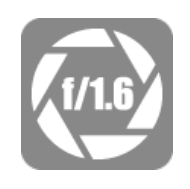

*f/***1.6 Large Aperture Glass Lens - Super Low Light Performance** Equipped with *f*/1.6 large aperture, capturing better night shots than conventional *f*/2.0, and records clearly sophisticated details such as the license plate and others.

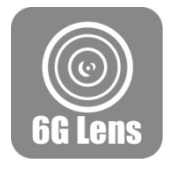

### **6G Sharp Glass Lens**

6-Element sharp lens, made of 6 layers of glass, provides stunning clear and non-deformed images.

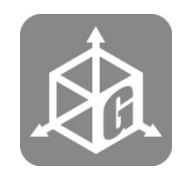

### **G-Sensor Automatic Trigger for File Protection**

When an impact, emergency brake occurs or the car tilts, the device will lock the current video files automatically. Important files will not be overwritten by loop recording.

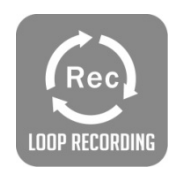

# **Loop Recording**

When the storage space is full, it can automatically overwrite the unprotected files.

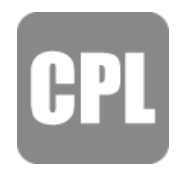

# **Adjustable Circular Polarizing Filter**

Adjustable filter reduces windshield glare and enhances saturation at the same time.

# Safety Precautions

# **Product**

- Do not disassemble, repair, modify your camera or power related accessories. For warranty service, please contact DOD Tech Support.
- Do not adjust or operate camera while driving.
- Avoid exposing your camera to extended periods of humidity and/or heat.
- Prolonged exposure may reduce the product's lifespan.
- Do not spray water or cleaning agents directly onto the camera.
- Fluids may cause fire, electric shocks, or malfunctions.
- Avoid installing camera where it may obstruct the driver's view or airbag deployment.

# **Car Power Adapter**

- Use ONLY the DOD power adapter supplied with your unit.
- Other power adapters may create a safety hazard or damage the unit.
- Do not use damaged power adapters or cords. If damaged, please disconnect the power adapter and contact DOD Tech Support for assistance.
- Do not pull, insert, or bend the power cable using excessive force.
- Do not operate or handle power cable with wet hands.
- In specified cars, the power may be constantly supplied to the device even the engine is turned off. This may drain the vehicle battery. The optional DOD DP4 kit equipped with low-voltage protection is designed to prevent battery drain and jump starting.

### **Battery**

- Keep the device away from heaters or other hot objects.
- Store the camera at lower temperatures to reduce the rate of self-discharge and preserves the initial energy stored in the battery. The battery in the device self-discharges over a period of time naturally whether the battery is used or not.
- Charge the Dash Cam for 5 minutes with the supplied DOD power cord if you are unable to turn on the camera.

# Package Contents

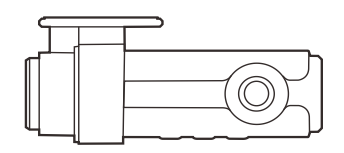

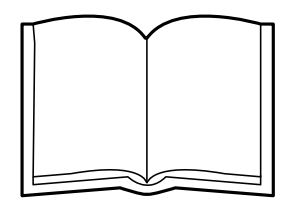

Dash Cam User Guide

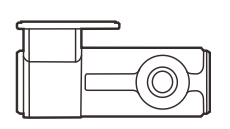

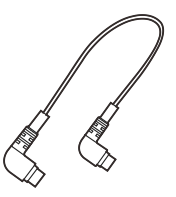

Rear Cam Connection Cable CPL CPL

*Note: Supplied accessories may vary by region.*

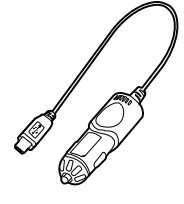

Rear Dash Cam Car Power Adapter

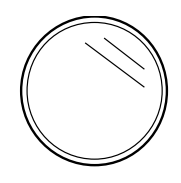

# Optional Accessories

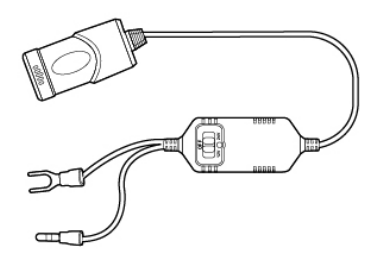

DP4 *DP4 hardwiring kit offers constant source and prevent battery drain with low-voltage protection.*

# Camera Controls

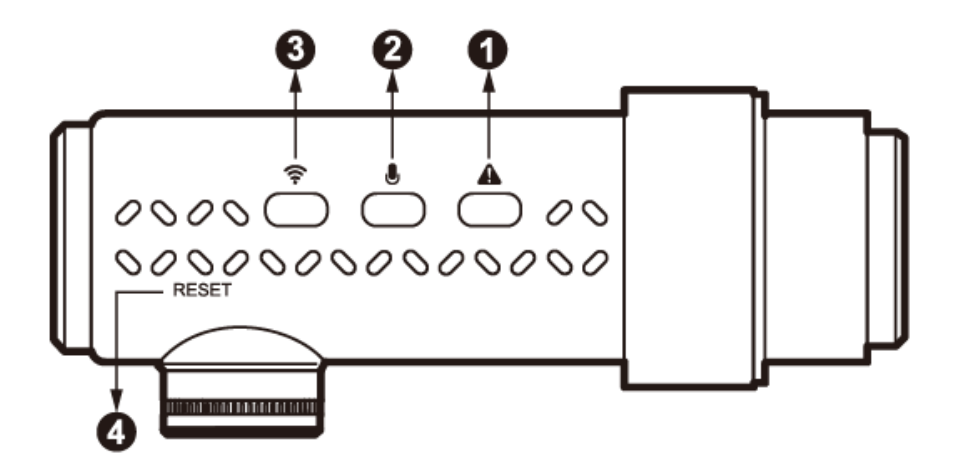

### ●1 **SOS Emergency File Lock【 】**

While recording, press this button to lock current recording file from being overwritten.

# ●2 **Audio Recording Function / Display OFF【 】**

- During standby / recording mode.
- Press**【 】button** once to turn voice recording ON/OFF.

# ●3 **Wi-Fi Connection【 】**

Press once to turn on/off Wi-Fi for smart device connection. Press once to exit Parking Surveillance Mode (if enable), then press again to turn on W-Fi.

### **@Reset Button**

**• Press to force the device to reboot.** 

# Camera Controls

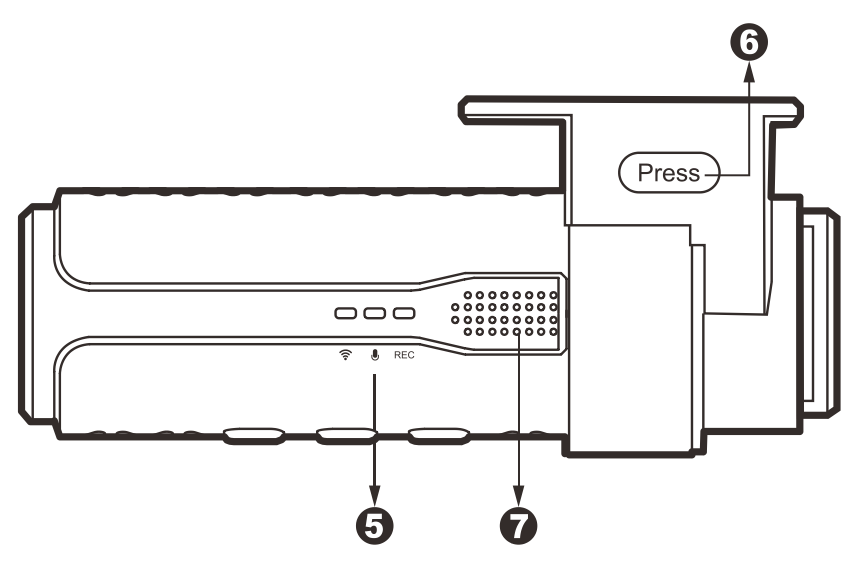

### **@Operation Status LED**

- ON Wi-Fi connected to smart device.
- OFF Wi-Fi disabled.
- Flashing white LED Connecting / Wi-Fi stand by.

# $\bullet$

**SCC** 

- ON Audio recording (+GPS signal locked on).
- OFF Audio recording off (+GPS signal locked on).
- Green LED Flashing GPS locating whether audio disabled or enabled.

#### **REC**

- ON Red LED solid Stand by.
- OFF Red LED off Dash Cam off / not recording.
- Red LED Flashing Recording video.

#### **Parking Surveillance Mode**

● Stand by – Light up in order and loop,  $\widehat{\mathcal{F}} \ni \bigcup$   $\rightarrow$  REC

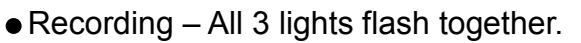

### **@Holder Release** [  $Press$  ]

Press release lock mechanism to adjust angle or slide Dash Cam out of mounting bracket.

### **@Speaker**

# Camera Controls

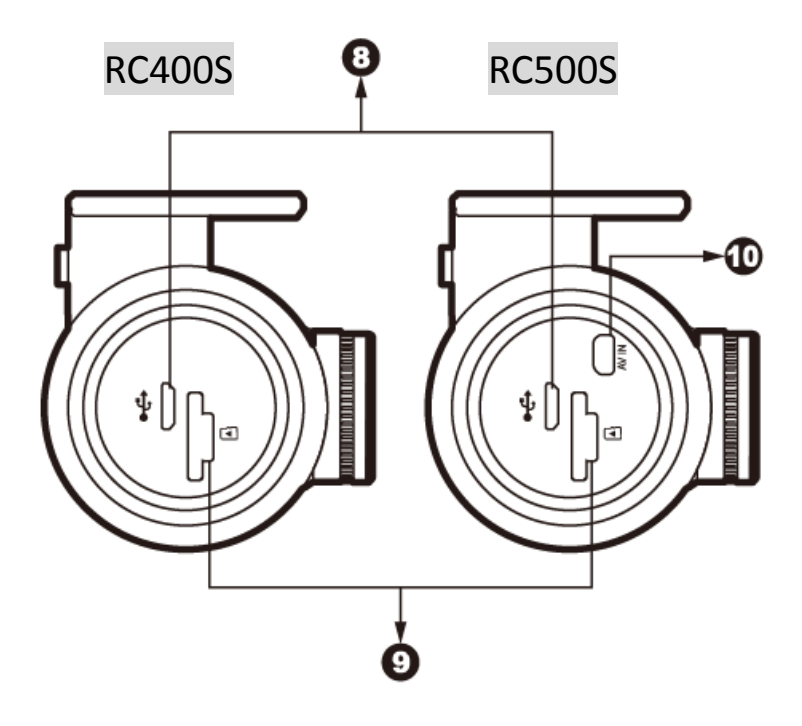

### ●8 **Micro USB Port【 】**

For use with the supplied DOD Car Power Adapter or USB data cable.

#### ●9 **MicroSD Slot**

Requires a micro SDHC/SDXC card, class 10 or above. Supports up to 128GB.

●<sup>10</sup> **Rear Cam Connection Port【AV IN】**

# Getting Started

# **Setting Up Your Camera**

Set up your camera inside your vehicle to ensure easy access to power.

# **1. Start with SD Card.**

To use with SD card, please format the microSD card in the camera menu to ensure correct format before initial use. Memory card must be in FAT32 format to function properly.

Card slot is directional and may be damaged if SD card is inserted incorrectly.

To save recorded videos stably, DOD Tech recommends formatting your SD card every two weeks within the camera

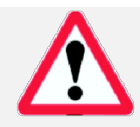

*Note: After formatting the SD card, all data will be deleted. Be sure that you have backed up the important files.*

**Estimated Video Recording Length (Dual 1080p Full HD form)**

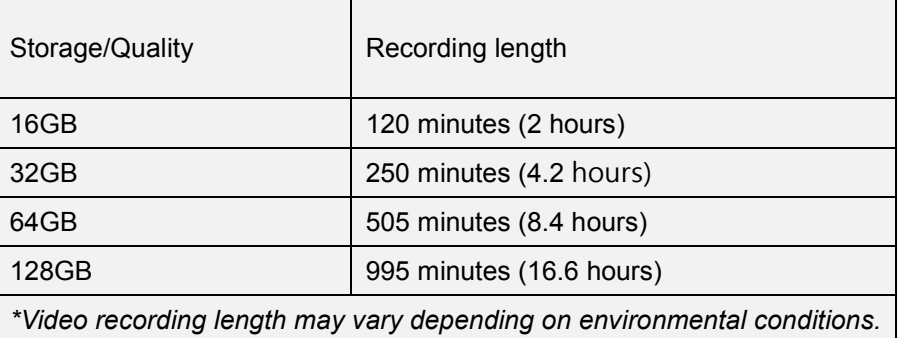

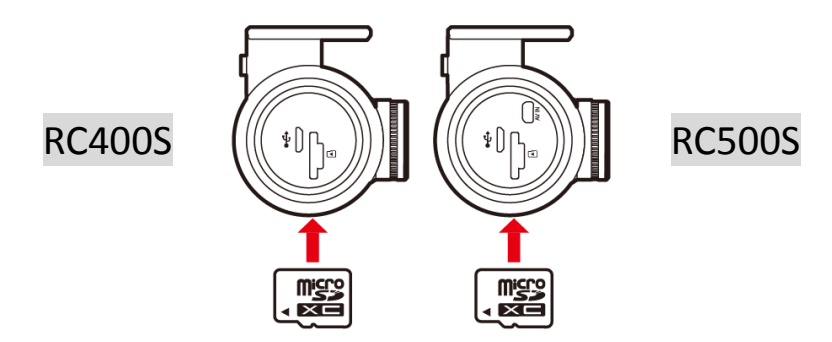

# **2. Connect the Power Adapter.**

Plug the DOD power adapter into your vehicle's power/accessory outlet. Then carefully insert the micro USB plug into the USB port.

# Getting Started

### **3. Turn on Your Vehicle.**

Powering from your vehicle through the accessory socket will automatically turn on your camera and starts recording, and your camera will stop recording and shuts off automatically when power is turned off.

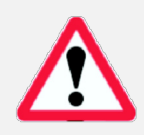

*Note: In specified cars, the power may be constantly supplied to the device even when the engine is turned off. This may drain the vehicle battery. The optional DOD DP4 kit equipped with low-voltage protection and is designed to prevent battery drainage.* 

# **4. Connecting the Camera Wi-Fi to Your Smart Device.**

- Download the DOD APP from APP Store on your smart device.
- Press the Wi-Fi connection button on the camera to activate. The white LED will flash.
- Camera connection, settings and viewing files can now be done within the APP, see instruction in Page 16-27.

# **5. Access to Settings**

- Upon powering up the camera for the first time or after upgrading the firmware on the device, you can access to the setting menu via DOD APP and change the settings to your personal references rather than default.
- Your camera will automatically sync via GPS with the time and date to the atomic clock once the time zone (GMT) is correctly set.

*Note: The time zone must be manually adjusted for daylight savings.*

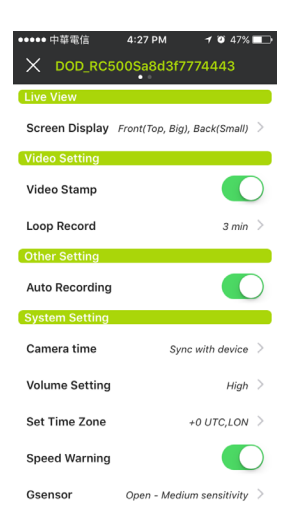

# Installing Your Camera

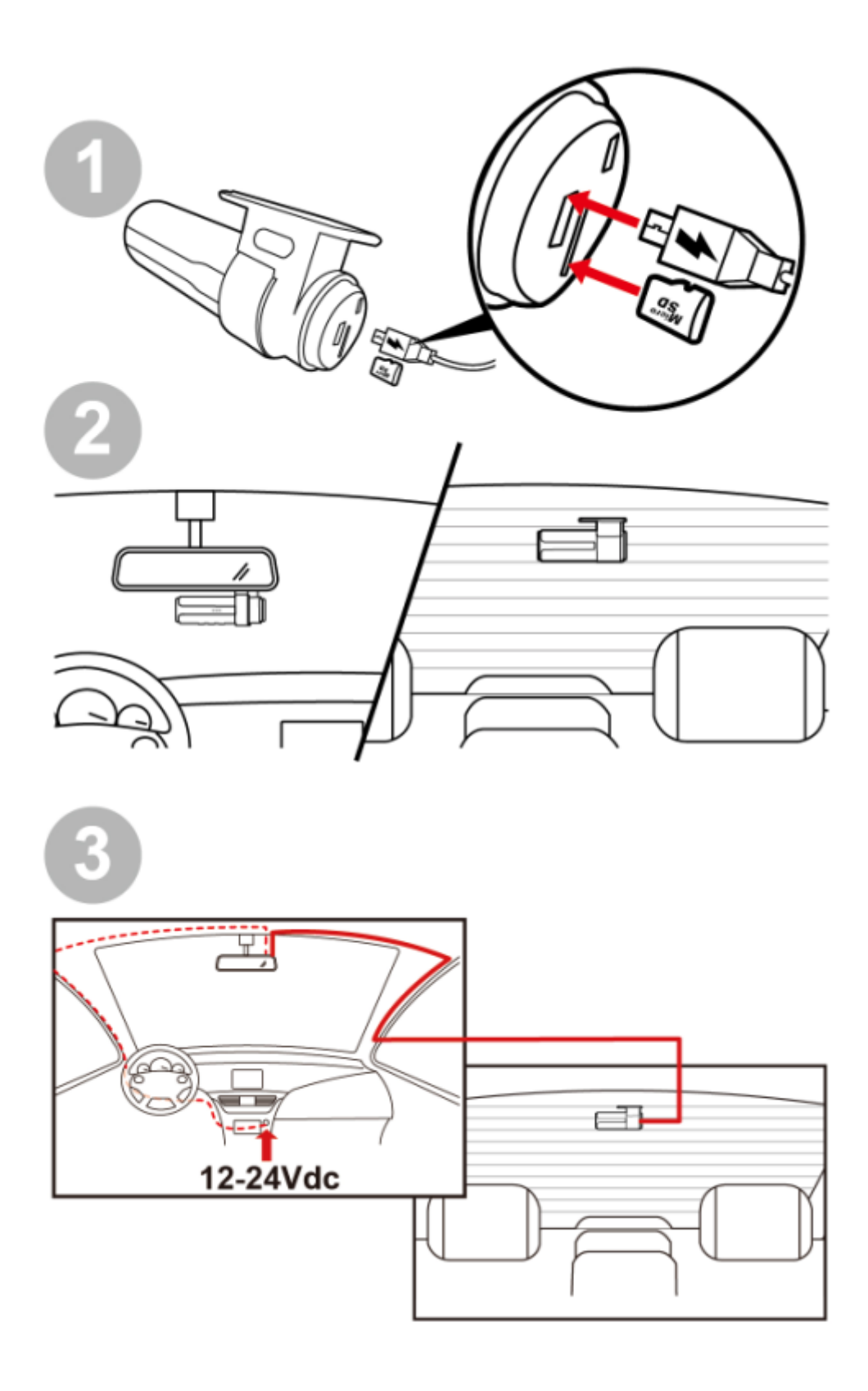

# Installing Your Camera

### **1. Clean Windshield**

Wipe down both the interior and exterior glass for the best image quality.

# **2. Prepare the Camera for Installation**

- Peel off the protective mount cover.
- Find a location which does not obstruct your view when driving.
- It is recommended to place the camera behind the rearview mirror without blocking either lenses or camera functions.
- DOD Tech recommends to place the rear cam at the top center of your rear glass for best images and shortest hanging wires after installation.

# **3. Adjust the Angle**

- The camera is adjustable via twist motion, which can be loosened by press and hold the release button on the mount.
- Point your camera slightly below the horizon line to minimize glare.

### **4. Install the Car Power Adapter**

- If you have not done so previously, insert the micro USB plug into the port of the camera, and insert the power adapter into the cigarette lighter socket of your car.
- The wiring can be hidden in the headliner, seams and rubber strips around the perimeter of the windshield.

# **5. Remove the Lens Protector Film**

#### **Your camera is now installed and ready for daily use.**

#### *Note:*

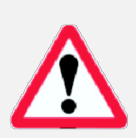

- *Always use the supplied DOD car power adapter to avoid the unexpected damage.*
- *If grease, fingerprints, or blots are found on the external/internal windshield of the car, please wipe it clean or replace the windshield. Blots may affect the recording quality or may cause the bracket to be unstable.*
- *Due to various road condition in different countries, DOD Tech recommends setting the G-Sensor sensitivity accordingly to suit driving environments in your country.*

# Basic Camera Operation

### **Everyday Operation**

Dash Cam will automatically turn on and start recording when it starts receiving power. By default, the camera will record over the oldest videos when the memory card is full (loop recording). The protect files can take up to 30% of full SD card space, and not be overwritten by normal recording files. When reaching 30% limit, files in RO (Read Only) folder will be overwritten by newest protected file, starting with the oldest.

# **Continuously Powered Electrical Outlet**

The camera will not automatically shut down when your vehicle is turned off If your vehicle provides continuously power to the accessory outlet. To turn off your camera manually, simply unplug the USB cable.

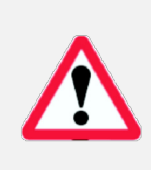

#### *Note:*

*Continuously powered electrical outlet allows the camera to capture videos while you are away but it will result in vehicle battery drainage and may eventually prevent your car from starting. DOD Tech recommend to use DP4 power kit for needs of parking surveillance.*

### **Video Directory:**

Videos will be saved on the memory card and or in internal storage. Normal driving videos are in the root directory and the protected files will be saved in the "RO" (Read Only) file. **File-naming for front camera: 2017\_0125\_180946\_001F**

**File-naming for rear camera: 2017\_0125\_180946\_002R**

- Blue number sequence in example above indicates year/month/day.
- Green number sequence indicates time in 24H format including seconds.
- Orange letters indicates file recorded from front or rear camera.
- The number in front of F/R means sequence of the video recorded.

# Mobile viewer \ DOD Dash Cam Application

The DOD Dash Cam Application is designed to be compatible with all DOD Tech products equipped with Wi-Fi function. Control your camera, download recorded videos and photos, and monitor real-time live view through your smart device.

#### **Download**

Please download and install the DOD Dash Cam Application from Google Play or App Store on your smart device.

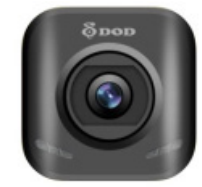

*Note: DOD Dash Cam application requires Android 4.5 / iOS 7 (or newer).*

#### **Connect Wi-Fi**

1. Enable the camera to AP mode (Access Point Mode) by pressing  $\widehat{\mathcal{F}}$  button. The white LED light will flash while sending out the Wi-Fi signal.

2. Open the Wi-Fi setting page on your smart device and choose your DOD Dash Cam network to connect. Default key 12345678 can be changed once access to DOD Dash Cam in setting menu within DOD APP on your smart device.

3. Your smart device and camera are now connected.

Note:

•The Wi-Fi password is only required once during set up.

•Wi-Fi range between the camera and your smart device is limited to approximately 10 meters (32 feet)

#### **Click the Player icon below to view instructional video**

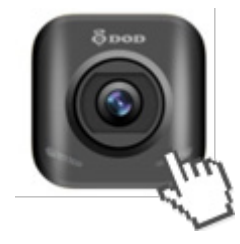

**Please ensure Internet access before viewing instructional video**

# Mobile viewer \ DOD Dash Cam Application

**Functions of DOD Dash Cam APP (iOS)**

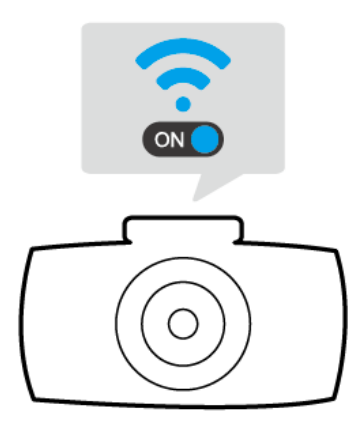

**Please make sure:**

1.Dash Cam is on. 2.Wi-Fi function is enabled by pressing the Wi-Fi button. White LED light will be flashing.

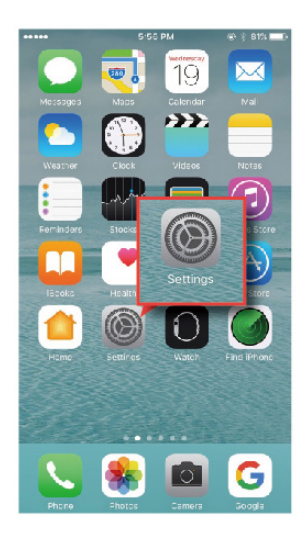

#### **For iOS Platform:**

To connect the smart device, firstly access to "Settings" folder on your iOS device.

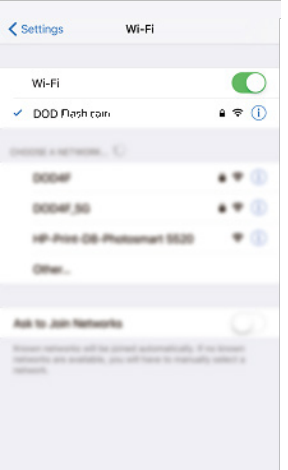

Select your DOD Dash Cam model and enter the default password to connect.

*\*Password: 12345678*

*Note: Password can be changed in Dash Cam settings*

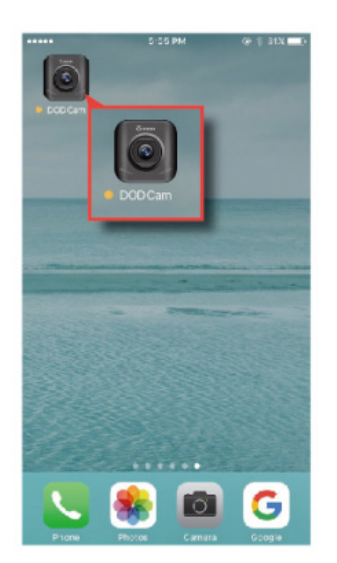

Once the Wi-Fi connection is complete, open the DOD Dash Cam APP.

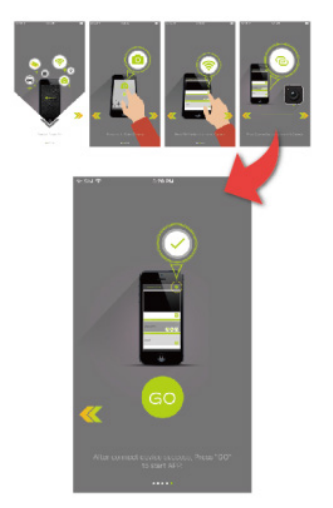

1. Browse through the instruction pages by touching the left/right arrow or swipe across the screen.

2. Touch the green "GO" icon to continue.

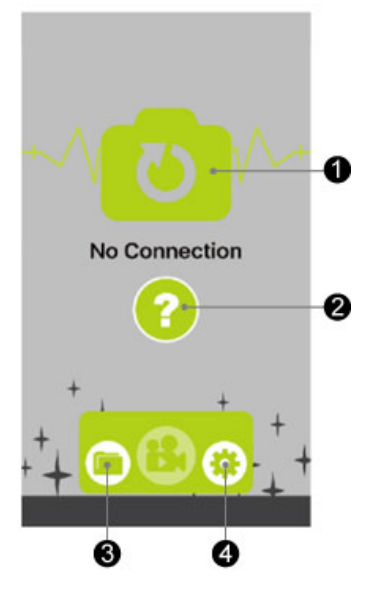

When no dash cam is connected, this page is shown.

**O**To access to connection page.

**@To review connection instruction.** 

**@Access to files directory (smart device storage).** 

**@Access to setting options.** 

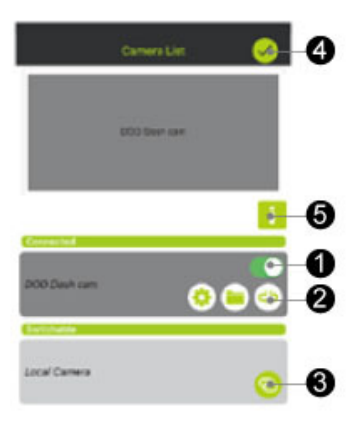

 $\times$  DOD\_RC500Sa8d3f7774443 Screen Display Front(Top, Big), Back(Small)

**Video Stamp** Loop Record

Other Settin

**Auto Recording** System Settin Camera time

Volume Setting

Set Time Zone

Speed Warning

 $\bigcap$ 

 $3 min$ 

 $\blacksquare$ 

 $High >$ +0 UTC, LON  $\rightarrow$ 

 $\bigcirc$ 

Sync with device  $\geq$ 

**O**When dash cam is connected, please make sure to switch on then hit check mark to confirm.

**@Break camera connection.** 

**O**Connect to switchable camera.

**@Confirm and return to previous page.** 

**O** View connection instruction.

#### **Settings**

Press  $\lceil \phi \rceil$  to enter the menu setting. Settings can only be changed when recording has stopped.

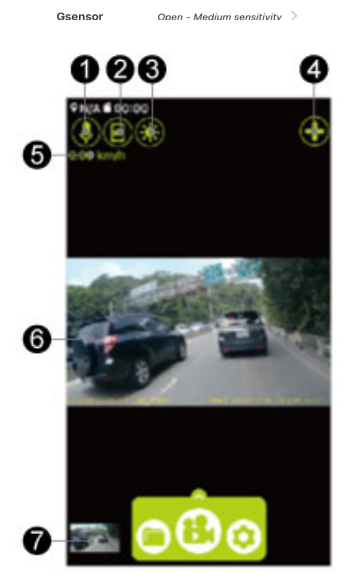

#### **Video Recording**

Press [<sup>8</sup>] to start or stop the recording. Settings can only be changed when recording is stopped.

**OMicrophone Record/Mute** 

**@**Snap Shot

**ODim Display /Wake up** 

**@Dash Cam Connection Control Panel** 

**OSpeed Indicator** 

- **O**Real-Time Streaming from Dash Cam
- **O**Thumbnail of Last Video File / Snapshot

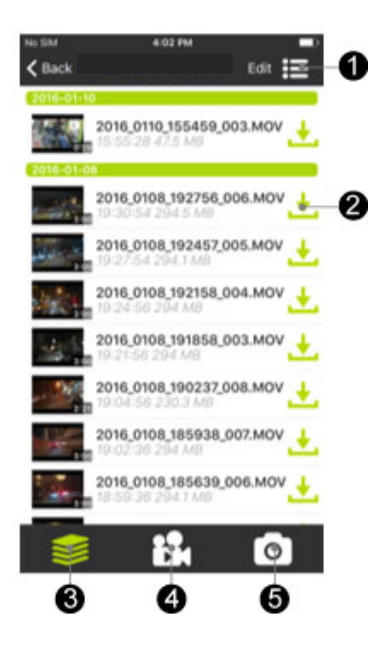

#### **Playback and Download**

Press  $[\blacksquare]$  to enter the files of recorded videos and photos.

**OFile View Mode** 

●2 Download File to Your Smart Device\*

**BAll Files** 

**ADisplay Video Files Only** 

**ODisplay Photo Files Only** 

*\*NOTE: After downloaded to local storage on your smart device, [ ] will appear, indicating the file can be share via various social network such as Facebook, Instagram, etc.*

# Mobile viewer \ DOD Dash Cam Application

**Functions of DOD Dash Cam APP (Android)**

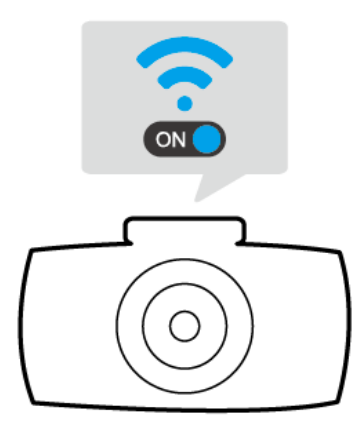

**Please make sure:** 1.Dash Cam is on. 2.Wi-Fi function is enabled by pressing the Wi-Fi button. White LED light will be flashing.

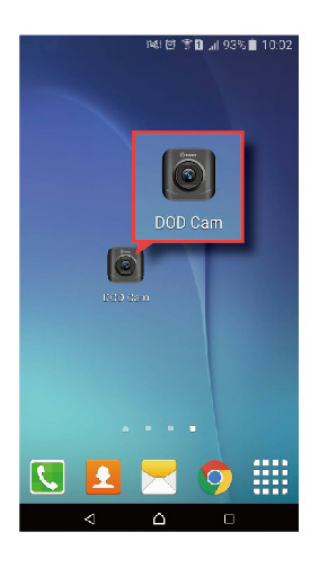

#### **For Android Platform:**

To connect your smart device, firstly access "Settings" folder on your Android devices.

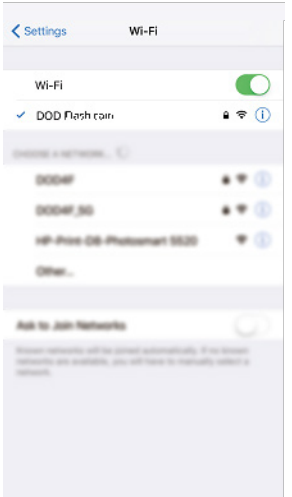

Select your DOD Dash Cam model and enter the default password to connect.

*\*Password: 12345678*

*Note: Password can be changed in Dash Cam settings*

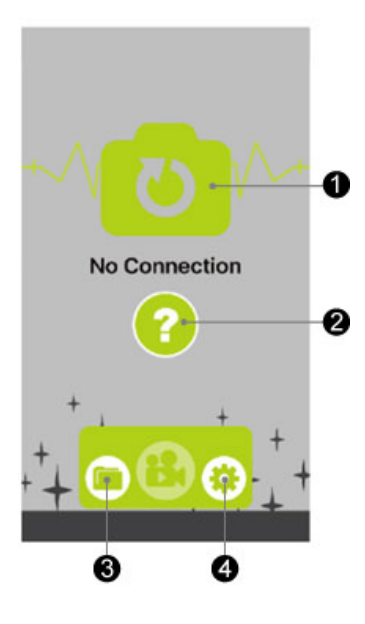

When no Dash Cam is connected, this page is shown: **O**To access to connection page.

- **@To review connection instruction.**
- **@Access to files directory (smart device storage). @Access to setting options.**

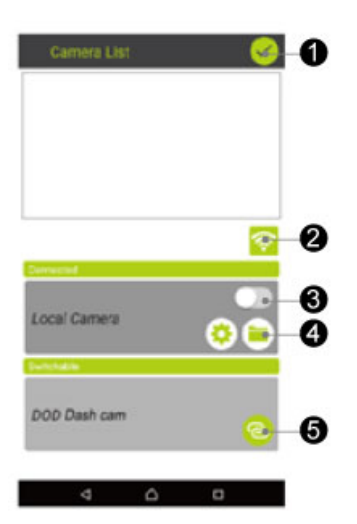

OConfirm.

- **@**Quick access to Wi-Fi settings on your smart device.
- **@**Camera switch.
- **@Camera quick settings.** 
	- Files directory.
- **OLink to switchable DOD Dash Cams.**

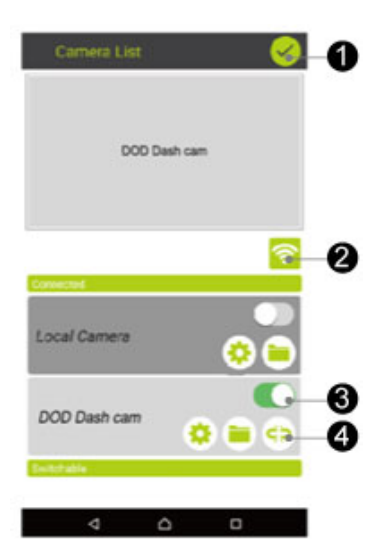

**O**Confirm connection and return to previous page. **@**Quick access to Wi-Fi settings on your smart device. **O**Camera switch.

**@Camera quick settings.** 

Files directory.

**ODisconnect from current camera.** 

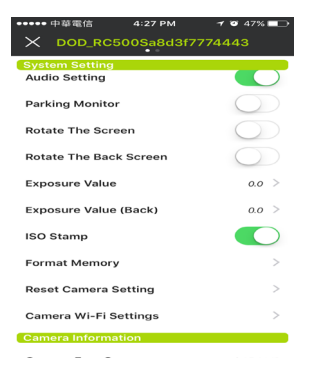

### **Settings**

Press  $[\bullet]$  to enter the menu setting. Settings can only be changed when recording has stopped.

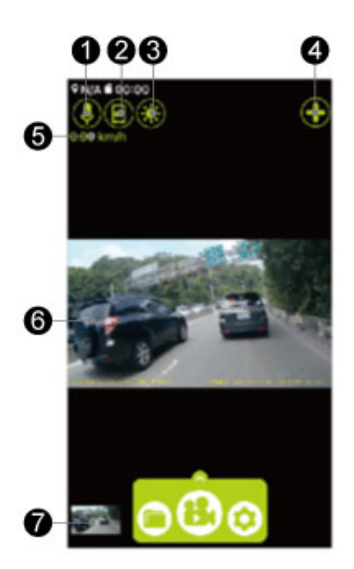

#### **Video Recording**

Press  $[\cdot \cdot]$  to start or stop the recording. Settings can only be changed when recording is stopped.

**O**Microphone Record / Mute

**@**Snap Shot

**ODim Display / Wake up** 

**4 Dash Cam Connection Control Panel** 

**OSpeed Indicator** 

**O**Real-Time Streaming from Dash Cam

**OThumbnail of Last Video File / Snapshot** 

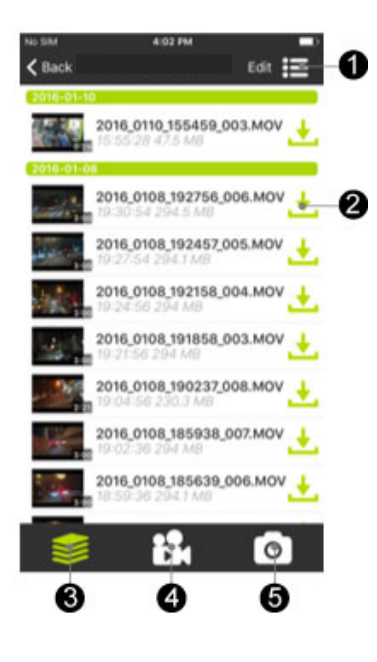

#### **Playback and Download**

Press  $[\blacksquare]$  to enter the files of recorded videos and photos.

**OFile View Mode** 

●2 Download File to Your Smart Device\*

**BAll Files** 

**ADisplay Video Files Only** 

**ODisplay Photo Files Only** 

*\*NOTE: After downloaded to local storage on your smart device, [ ] will appear, indicating the file can be share via various social network such as Facebook, Instagram, etc.*

# Camera Settings

All settings are changed via the DOD Dash Cam APP; all changes made will be automatically saved. Settings can only be changed once the recording is stopped. For details of each function please see the description below.

#### **Display Mode**

Live view screen display is default to be large front and small rear, can be changed to front view only, rear view only, or large rear with small front.

#### **Video Stamp**

Imprints the time, date, vehicle speed and GPS coordinates onto the recorded video file.

#### **Loop Recording**

Can be set to 1, 3, 5 or 10 minute per video section saved in memory card. When the memory card is full, the oldest files will be overwritten, excluding locked clips. Turing off loop recording will result in 30 minutes per video until the memory card is full, and will not continue recording after. For downloading files onto a smart device, 1 minute files are **faster** 

#### **Camera time**

Choice of Synchronizing with GPS or set manually.

#### **Volume Setting**

Choice of High / Mid / Low / OFF, if the volume setting is off, all voice notifications and alerts will be muted.

#### **Set Time Zone**

Sets the current time zone for GPS time and date auto calibration. Note the time zone must be manually adjusted for daylight savings.

#### **Traffic Camera Warning**

Warning sound to remind you of approaching traffic camera such as fixed speed camera, red-light camera or hot-spots for mobile police camera. Speed camera warning will not be activated below 20km/h or 12mph.

*Note: Currently supported: US, CA, UK, NO, PL, NL, BE, AU.*

\*\*Please make sure "Volume" is turned on in setting menu.

\*Traffic Camera Alert acts as a reference and is for reference only, which does not act as an active radar detector. Please follow all traffic rules and drive safely.

#### **G-Sensor**

Measures G-forces. The sensitivity settings can be set off/low/mid/high, If excessive force is detected, the current recording video will be locked and the file will be saved in the "RO" directory. However, *setting G-Sensor to OFF may result in faulty function in Parking Surveillance Mode.*

*Recommended setting: low. Inappropriate setting per environment or road condition will result in frequently file lock.*

#### **Record Audio**

Switches the microphone recording on/off. Can be changed during recording by pressing button**【 】**. See Page 9 for LED indication.

#### **Parking Surveillance (Default: Off)**

When *function* is enabled, unit will automatically switch to Parking Surveillance Mode if vehicle is stationary for over 10 minutes.

- 1. Automatically records videos (both front and rear) when motion is detected within view range of front or rear camera.
- 2. Automatically records and locks recording videos (both front and rear) when excessive force of impact is detected by G-sensor.
- 3. Camera only records when motion or impact is detected.
- 4. Unit will return to normal recording mode if vehicle moves continuously for 3 seconds or longer.
- 5. LEDs blink in sequence when Parking Surveillance Mode is activated. LEDs flash together when video file is recorded in Parking Surveillance Mode.

#### *Note:*

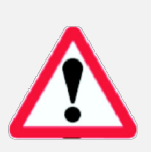

*Parking Surveillance requires constant power supply via vehicle battery. (It is recommended to use optional DOD DP4 kit equipped with low-voltage protection designed to prevent battery drainage.*

*Please ensure to enable G-sSensor function in setting menu before switch to Parking Surveillance. (G-Ssensor sensitivity Default: Medium)* 

*Parking Surveillance will automatically shut down GPS locating, and will resume when switched to normal recording mode.*

#### **Image Rotation (Front / Rear)**

Rotates the recorded image 180º when Dash Cam is mounted upside down.

#### **Exposure Value (Front / Rear)**

Sets the brightness /darkness of the video of each camera. Video too bright? Set between -1 to -3. Video too dark? +1 to +3. Recommended setting: 0

#### **ISO Stamp**

Imprints ISO value (light sensitivity value) on the video file.

#### **Format Memory Card**

Completely deletes all files including locked footage from the SD card and optimizes the card for recording. DOD Tech suggest formatting via the menu every two weeks to ensure proper SD card functionality.

#### **Factory Reset**

Reverts all settings back to the original factory default.

#### **Camera Wi-Fi Settings**

Shows the name on Wi-Fi network and its password, password can be changed to prevent access by others. Password should be 8 or more alphanumerical only.

#### **APP Version**

Shows current APP version.

#### **APP Name**

This APP by DOD Tech is called DOD CAM.

#### **Maps**

Choice of maps varies from smart device platforms. iOS has choice of Apple Maps or Baidu Maps. Android includes Google Maps or Gaode Maps.

#### **Offline Maps**

Offline Maps can be downloaded to use when data access is not available on your smart devices. Offline Maps may require large storage space on your smart devices.

#### **Speed Units**

Select metric or imperial units.

#### **File Sorting**

Choice of file sorting mode, newest to oldest, or reverse.

#### **Auto Connect**

If enable, APP will automatically connect known Dash Cam without connecting manually.

#### **Clear Cache**

Delete cache can free up RAM space for smoother APP operation.

# Camera Modes

When the camera is connected to your smart device, please refer to the following diagram.

# **1. Main Control**

The camera defaults to video recording when the camera is first turned on.

- Recording Mode: Press**【 】**to start/stop recording.
- File Directory: Press**【 】**to access recorded files directory.
- Settings: Press**【 】**to access camera setting page.
- Recording Mode
- Photo Mode

# **2. Quick Functions**

You can access to three different functions; details as follow:

### **Snap Shot**

Press  $\left[\begin{matrix} \bullet \\ \bullet \end{matrix}\right]$  to take a snap shot of current camera view.

# **Screen Brightness.**

Press  $\left[\begin{array}{c} \bullet & \bullet \\ \bullet & \bullet \end{array}\right]$  to dim the display of your smart device or press it again to resume.

# **Audio On/Off**

Press**【 】**to turn audio recording on or off.

# **3. Thumbnail**

This shows the last photo or video file your camera took.

Press to access to this particular file without finding it from file directory.

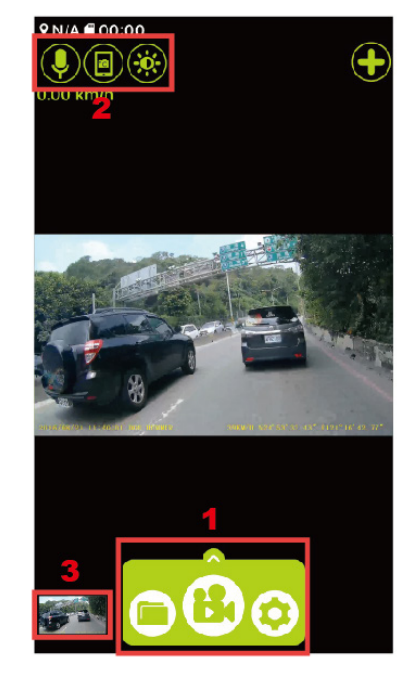

# Playback on PC \ DOD Video Player

Please transfer the video files to your electronic device for smooth viewing and or storage. The DOD Video Player is a user-friendly program to playback videos and to visualize your position and speed on your PC or Mac.

#### **Installing the DOD Video Player**

Download the software from DOD Tech's website and follow instructions for installation.

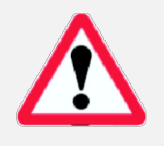

*Suggested System Requirements: Windows XP or higher (i3 or better, with at least 2GB Ram) Mac OSX 10.6.4 or higher*

#### **Launching the DOD Video Player**

Once launched, the player will appear on your screen.

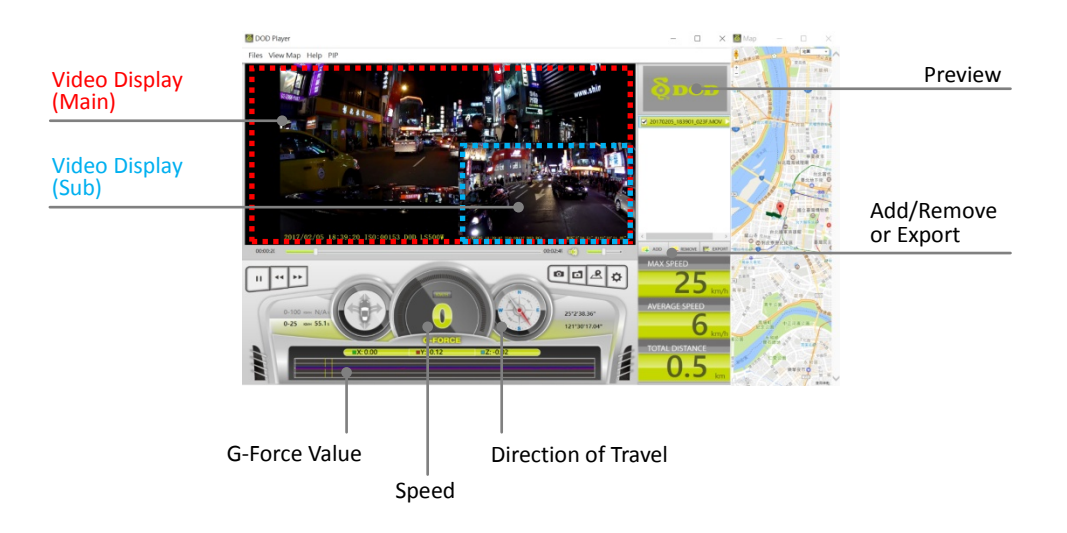

**Click the Player icon below to view instructional video**

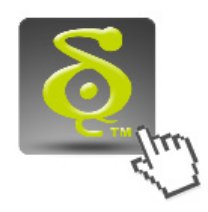

**Please ensure Internet access before viewing instructional video**

#### **Learn more about DOD GPS PLAYER V2**

#### **Open Video Files**

- Add your file to the list of videos:
- Click "File", click "Open", and navigate to the location of your files.
- Press the "ADD" button located below the list of videos.

#### **Video Player Features**

- Once the video is playing, your position, speed and G-Force will be displayed at the bottom of the player window.
- Pressing the "Location Map" button will show your position on Google Maps.

#### **PIP Function (Picture in Picture)**

This function allows you to watch both front and rear videos simultaneously.

- Make sure to turn on PIP function from top menu before playback for dual cam models.
- Click on main or secondary display to exchange display location.

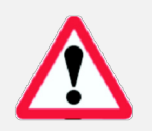

Note:

PIP function must be turned on prior to dual video playback.

# Transferring Files

Video files can be transferred to your electronic device for viewing and storage.

#### **USB Cable**

- 1. Connect a USB cable from the camera's USB port to computer.
- 2. Your computer should now detect a new device. The memory card and videos can be accessed similar to a USB flash drive.

#### **Card Reader/MicroSD Slot**

Use a SD card adapter (purchase separately) or a compatible electronic device with a MicroSD slot (ex: tablet). Follow the manufacturer's instructions.

# Firmware Update

See the support section on DOD Tech's website for any available firmware updates and instructions.

#### Note:

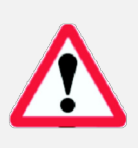

- Please ensure stable power during firmware update, otherwise may result in update failure or malfunction.
- When update completes, system will show option to format SD card. Please ensure to format SD card by computer / Dash Cam to prevent update repeatedly.

# **About SD Card**

- Test the Micro SD memory card regularly as the memory card is a consumable item, and needs to be replaced periodically.
- Reformat the memory card in the camera menu every two weeks to extend usable lifetime. This should only be done AFTER desired files have been saved elsewhere, such as portable hard drive. Formatting the memory card will clear all files, including RO files.
- DOD is NOT responsible for any malfunctions caused from the use of disingenuous, modified, or unauthorized parts and accessories.
- DOD does NOT guarantee the recording of accidents which may produce excessive force of impact causing the device to malfunction and fault.
- The working temperature of this product is -20°C~65°C(-4°F~149°F). Please ensure the device is stored within the temperature range; or the device may be damaged and or malfunction, which these circumstances are not covered by warranty.
- DOD is NOT responsible for the loss of any recorded video during operation due to unexpected factors or force majeure when driving.
- The video recordings filmed by this Dash Cam are intended for personal use ONLY.
- Suggested to use Class 10 and MLC flash memory cards.
- DOD Tech recommend **NOT** to use SanDisk branded or TLC flash memory cards.

#### Note:

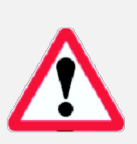

- 64GB or greater capacity cards will show "SD Card Error" when first insert into Dash Cam. Please use formatting function in system menu to format SD card prior to usage to ensure proper functionalities.
- When formatting via computer, 64GB or greater requires formation program to transform original exFAT format to FAT32 to properly function in Dash Cam.

# RC400S Specifications

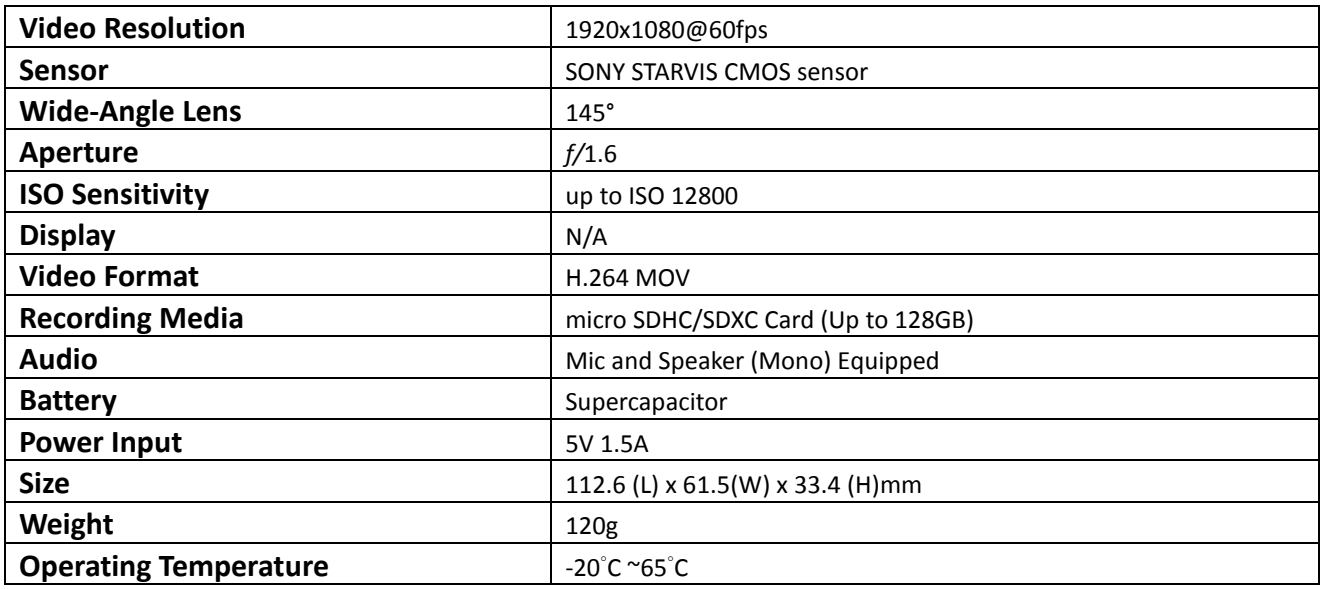

# RC500S Specifications

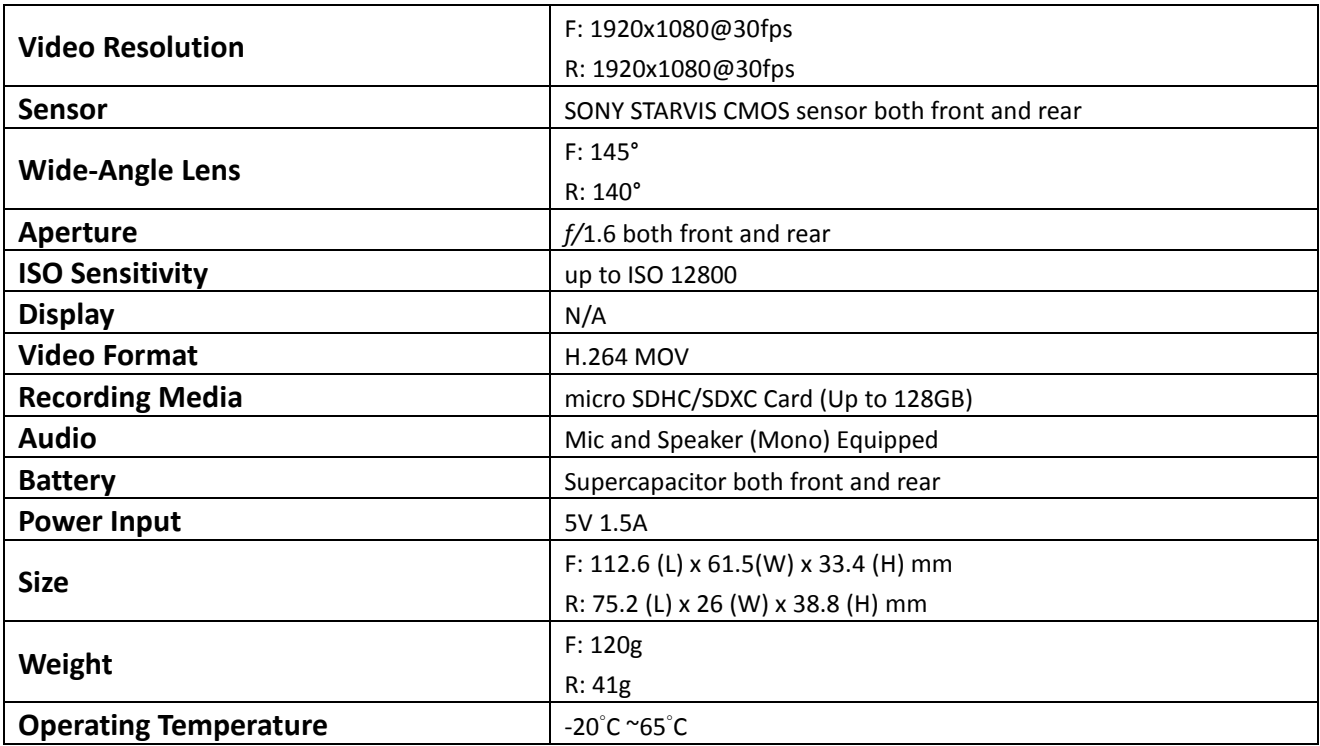

All Specifications Are Subject to Change without Notice.

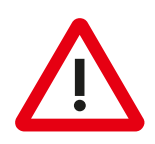

# **Caution:**

This equipment has been tested and found to comply with the limits for a Class B digital device, pursuant to part 15 of the FCC rules. These limits are designed to provide reasonable protection against harmful interference in a residential installation. This equipment generates uses and can radiate radio frequency energy and, if not installed and used in accordance with the instructions, may cause harmful interference to radio communications. However, there is no guarantee that interference will not occur in a particular installation. If this equipment does cause harmful interference to radio or television reception, which can be determined by turning the equipment off and on, the user is encouraged to try to correct the interference by one or more of the following measures:

-Reorient or relocate the receiving antenna.

-Increase the separation between the equipment and receiver.

-Connect the equipment into an outlet on a circuit different from that to which the receiver is connected.

-Consult the dealer or an experienced radio/TV technician for help.

This device complies with part 15 of the FCC rules. Operation is subject to the following two conditions: (1) This device may not cause harmful interference, and (2) this device must accept any interference received, including interference that may cause undesired operation.

Any Changes or modifications not expressly approved by the party responsible for compliance could void the user's authority to operate the equipment.

# RF Exposure

The equipment complies with FCC radiation exposure limits set forth for an uncontrolled environment. This device should be installed and operated with minimum distance 20cm between the radiator & your body.

Copyright ©2017 DOD Tech All Rights Reserved

Under the copyright laws, this manual may not be copied, in any way, shape, or form, without the written consent of DOD Tech.